# **לוח מגע ומקלדת**

מק"ט: 1BB409918-

מאי 2006

מדריך זה מסביר כיצד להשתמש בלוח המגע והמקלדת.

# תוכן עניינים

#### 1 לוח מגע

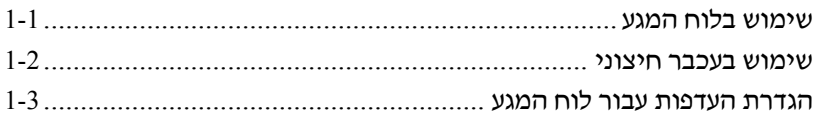

# 2 מקלדת

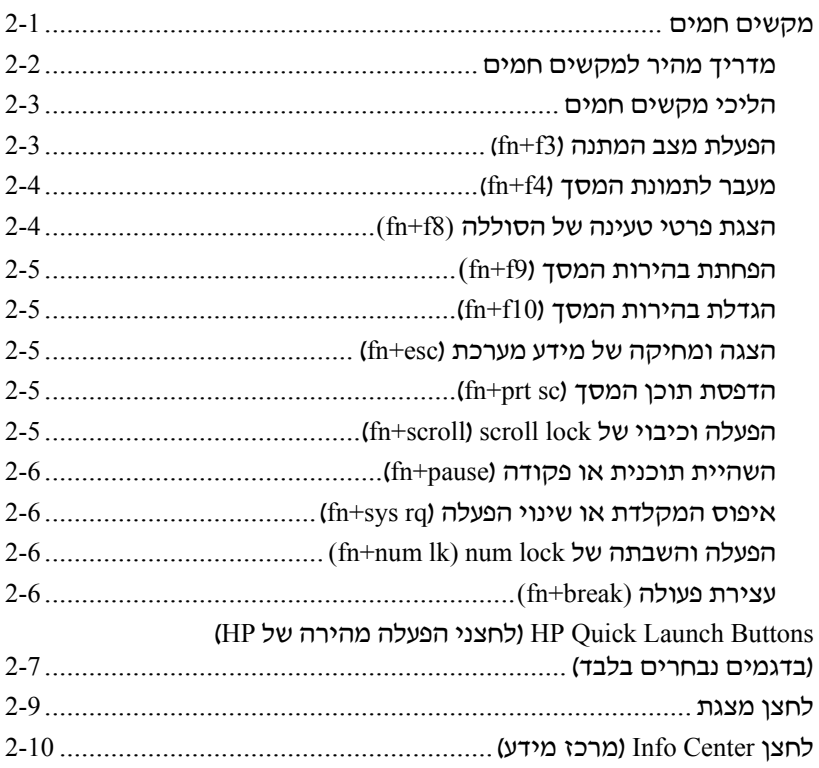

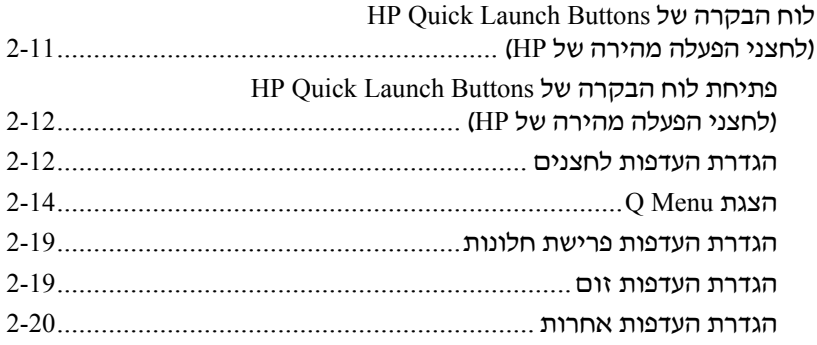

### **3 לוחות [ספרות](#page-26-0)**

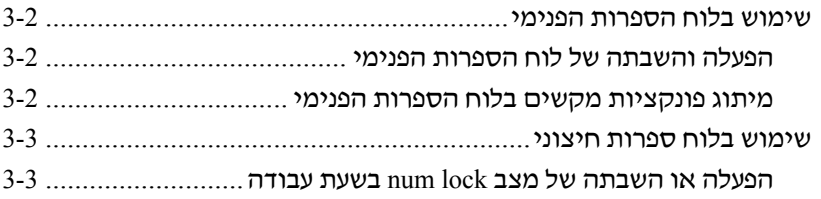

#### **[אינדקס](#page-29-0)**

# <span id="page-3-0"></span>**1 לוח מגע**

# האיור והטבלה הבאים מתארים את לוח המגע של המחשב. **שימוש בלוח המגע**

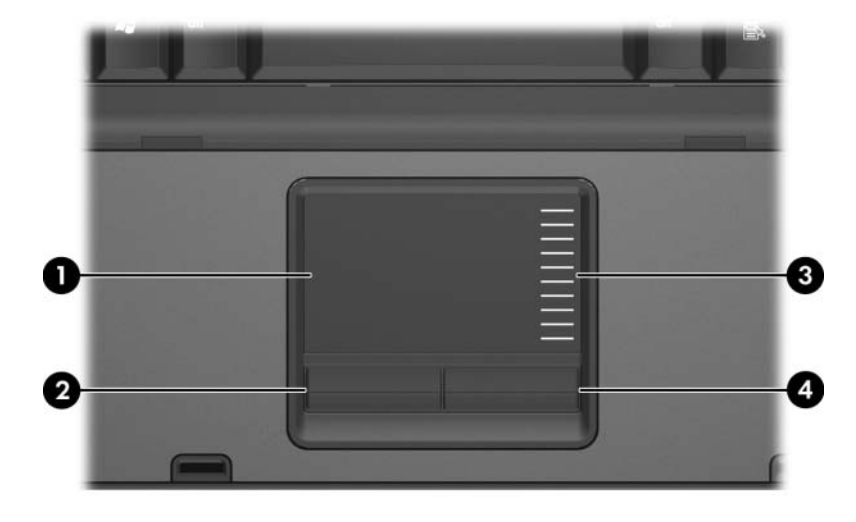

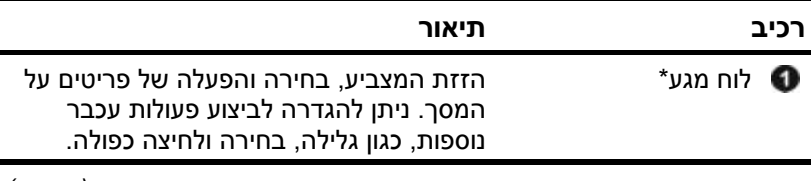

*(המשך)*

<span id="page-4-0"></span>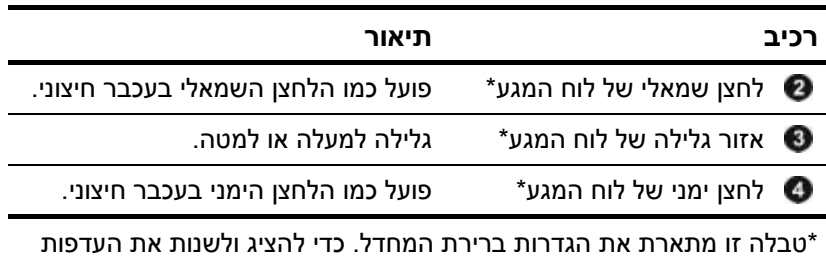

לוח המגע, בחר **'התחל' > 'לוח הבקרה' > 'מדפסות ורכיבי חומרה אחרים' > 'עכבר'.** לפרטים על הגדרות לוח המגע, ראה "הגדרת [העדפות](#page-5-1) לוח המגע".

כדי להזיז את המצביע, הזז את אצבעך על משטח לוח המגע בכיוון שאליו ברצונך להזיז את המצביע. השתמש בלחצני לוח המגע, כפי שהיית משתמש בלחצנים מתאימים של עכבר חיצוני. כדי לגלול למעלה ולמטה באמצעות אזור הגלילה האנכי של לוח המגע, החלק את האצבע למעלה או למטה על-פני הקווים.

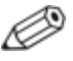

אם אתה משתמש בלוח המגע כדי להזיז את המצביע, עליך להרים את האצבע מלוח המגע לפני שתעביר אותה לאזור הגלילה. הסטה פשוטה של האצבע מלוח המגע אל אזור הגלילה לא תפעיל את פונקציית הגלילה.

ניתן לחבר עכבר USB חיצוני למחשב באמצעות יציאות USB במחשב. **שימוש בעכבר חיצוני** ניתן גם לחבר עכבר USB למחשב באמצעות היציאות של התקן עגינה אופציונלי (בדגמים נבחרים בלבד).

# **הגדרת העדפות עבור לוח המגע**

<span id="page-5-1"></span><span id="page-5-0"></span>מאפייני העכבר במערכת ההפעלה חלונות של מיקרוסופט מאפשרים לבצע התאמה אישית של הגדרות של התקן הצבעה, כולל:

- הקשות על לוח המגע, שיאפשרו לך להקיש פעם אחת על לוח המגע כדי לבחור בפריט, או להקיש פעמיים כדי לבצע פעולה הדומה ללחיצה כפולה על פריט עם העכבר (אפשרות זו מופעלת כברירת מחדל).
	- תנועת קצה, המאפשרת המשך גלילה גם אחרי שאצבעך הגיעה לקצה לוח המגע (אפשרות זו מושבתת כברירת מחדל).
- העדפת לחצנים, המאפשרת להחליף בין שימוש ביד שמאל לשימוש ביד ימין (העדפת יד ימין מופעלת כברירת מחדל).

תכונות אחרות, כגון קביעת העדפות לגבי מהירות עכבר ונתיבי עכבר, ניתן למצוא תחת 'מאפייני העכבר', וכן העדפות מיוחדות של לוח המגע, כגון גלילה וירטואלית והגדרות רגישות.

כדי לגשת למאפייני העכבר:

>> בחר **'התחל'** > **'לוח הבקרה'** > **'מדפסות ורכיבי חומרה אחרים'** > **'עכבר'**.

# <span id="page-6-0"></span>**2 מקלדת**

הסעיפים הבאים מספקים מידע על תכונות המקלדת של המחשב.

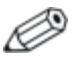

ייתכן שהמחשב שלך נראה מעט שונה מהאיורים בפרק זה.

# **מקשים חמים**

מקשים חמים הם שילובים מוגדרים מראש של מקש **fn** , מקש **esc** , אחד ממקשי הפונקציות או אחד ממקשי העריכה .

הסמלים על מקשים **3f**, **4f** ו**8**-**f** עד **10f** מייצגים את פונקציות המקשים החמים שלהם. הפונקציות וההליכים של המקשים החמים מפורטים בסעיפים הבאים.

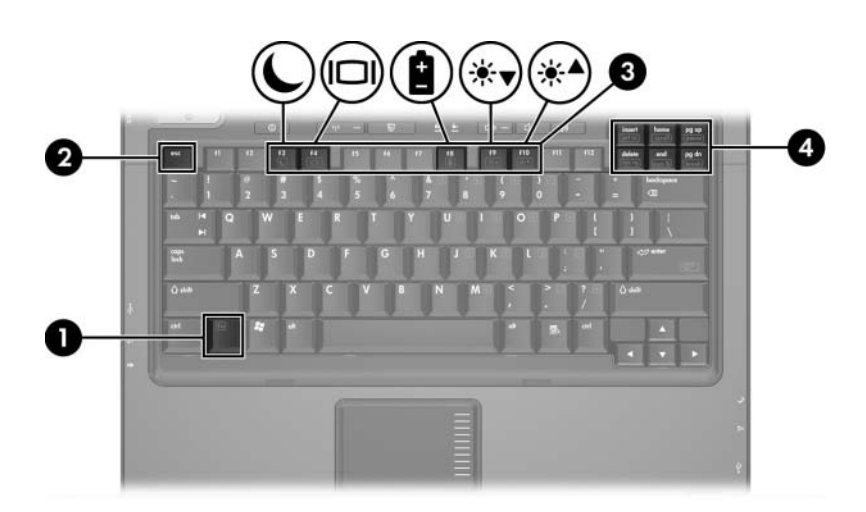

# **מדריך מהיר למקשים חמים**

<span id="page-7-0"></span>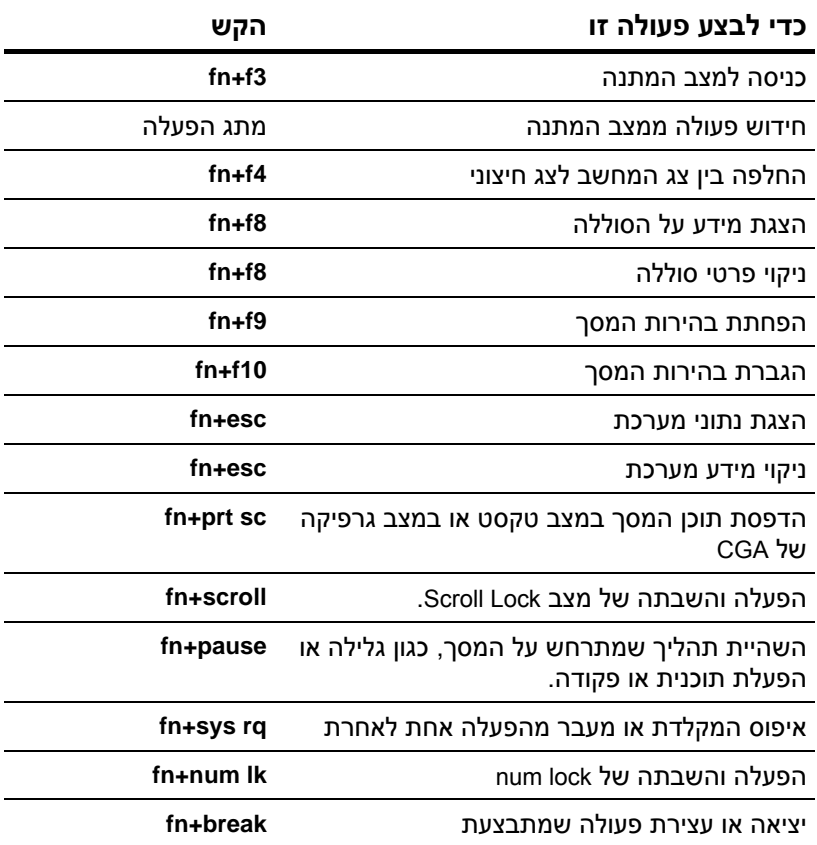

### **הליכי מקשים חמים**

כדי להשתמש בפקודת מקש חם במקלדת המחשב:

<span id="page-8-0"></span> הקש קלות על מקש **fn**, ולאחר מכן הקש קלות על המקש השני של פקודת המקש החם.

או-

 החזק את מקש **fn** לחוץ, ולאחר מכן הקש קלות על המקש השני של-פקודת המקש החם. הרפה משני המקשים בו זמנית.

## **הפעלת מצב המתנה (3f+fn(**

הקש על **3f+fn** כדי להפעיל מצב המתנה.

כאשר מצב המתנה מופעל, המידע מאוחסן בזיכרון הגישה האקראי (RAM(, התצוגה נעלמת מהמסך והמחשב חוסך בחשמל. כשהמחשב נמצא במצב המתנה, נורת ההפעלה מהבהבת.

**זהירות:** כדי להפחית את הסיכון לאובדן מידע, שמור את עבודתך לפני הכניסה למצב המתנה.

יש להפעיל את המחשב לפני הכניסה למצב המתנה. אם המחשב נמצא במצב תרדמה, עליך לצאת ממצב זה לפני הפעלת מצב המתנה.

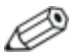

כדי לשחזר פעולה ממצב תרדמה, לחץ קלות על מתג ההפעלה. כדי לחדש פעולה ממצב המתנה, לחץ קלות על מתג ההפעלה, הקש על מקש כלשהו במקלדת, או לחץ על לחצן Launch Quick (הפעלה מהירה).

הפונקציה של המקש החם **3f+fn** ניתנת לשינוי. לדוגמה, ניתן להגדיר את המקש החם **3f+fn** להפעלת מצב תרדמה במקום מצב המתנה.

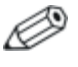

בכל החלונות של מערכת ההפעלה חלונות, ההפניות ללחצן שינה מתייחסות למקש החם **3f+fn**.

# **מעבר לתמונת המסך (4f+fn(**

<span id="page-9-0"></span>הקש על **4f+fn** כדי לעבור בין תצוגות המסך של התקני התצוגה המחוברים למערכת. למשל, אם מחובר צג למחשב, כל הקשה על **4f+fn** תעביר את התצוגה לצג המחשב, לתצוגת הצג ולתצוגה בו-זמנית של שניהם.

רוב הצגים החיצוניים מקבלים נתוני וידאו מהמחשב באמצעות תקן וידאו VGA חיצוני. המקש החם **4f+fn** יכול גם להחליף את התצוגה בין התקנים אחרים המקבלים נתוני וידאו מהמחשב, כגון Video-S.

להלן מספר סוגים לתצוגת וידאו, ודוגמאות להתקנים המשתמשים בהם, שנתמכים על ידי המקש החם **4f+fn**:

- LCD) תצוגת מחשב)
- צג VGA חיצוני (רוב הצגים החיצוניים)
- Video-S) מכשירי טלוויזיה, מצלמות וידאו, מכשירי וידאו וכרטיסים ללכידת וידאו עם שקעי כניסה ל-Video-S(
	- וידאו-משולב (מכשירי טלוויזיה, מצלמות וידאו, מכשירי וידאו וכרטיסים ללכידת וידאו עם שקעי כניסה לווידאו-משולב).

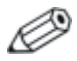

ניתן לחבר התקני וידאו משולב למערכת רק באמצעות התקן עגינה אופציונלי.

### **הצגת פרטי טעינה של הסוללה (8f+fn(**

הקש **8f+fn** להצגת רמת הטעינה של כל הסוללות המותקנות במערכת. על הצג מופיעה הודעה המציינת אילו סוללות נטענות ומהי רמת הטעינה שנותרה בכל סוללה.

מיקומי הסוללות מזוהות לפי מספר:

- מיקום 1 מיועד לסוללה הראשית.
- מיקום 2 הוא הסוללה האופציונלית.

# **הפחתת בהירות המסך (9f+fn(**

<span id="page-10-0"></span>הקש **9f+fn** להפחתת בהירות התצוגה. החזק את המקש החם לחוץ כדי להפחית את רמת הבהירות בהדרגה.

# **הגדלת בהירות המסך (10f+fn(**

הקש **10f+fn** להגדלת בהירות התצוגה. החזק את המקש החם לחוץ כדי להגדיל את רמת הבהירות בהדרגה.

## **הצגה ומחיקה של מידע מערכת (esc+fn(**

הקש **esc+fn** כדי להציג נתונים על רכיבי חומרה ומספר הגרסה של BIOS המערכת.

(basic input-output system) BIOS-ה גרסת ,חלונות של **fn+esc** בתצוגת של המערכת מוצג כתאריך ה-BIOS. בדגמי מחשב מסוימים, תאריך ה-BIOS מוצג בתבנית עשרונית. תאריך ה-BIOS נקרא לעתים מספר גרסת ה-ROM של המערכת.

כדי לנקות את תצוגת **esc+fn**, הקש על **esc**.

## **הדפסת תוכן המסך (sc prt+fn(**

לחץ על **sc prt+fn** כדי שהמחשב ישלח "תמונה" מבוססת תווים של תוכן המסך למדפסת. תכונת הדפסת המסך פועלת רק כאשר הצג נמצא במצב טקסט או מוגדר למצב הגרפי הנמוך ביותר שיש (CGA(. חלק מהתוכניות משתמשות במקש **sc prt** כדי ללכוד תמונת מסך ולרשום אותה כקובץ בלתי תלוי בהגדרת מצב הגרפיקה.

# **(fn+scroll) scroll lock של וכיבוי הפעלה**

לחץ על **scroll+fn** כדי להפעיל ולכבות את תכונת lock scroll. תוכניות רבות מתעלמות מהגדרת ה- lock scroll.

# **השהיית תוכנית או פקודה (pause+fn(**

<span id="page-11-0"></span>לחץ על **pause+fn** כדי לעצור באופן זמני את הפעולה של תוכנית או פקודה. לדוגמה, ניתן להשתמש במקש לעצירת גלילה כך שניתן יהיה לקרוא רשימות או מסמכים המתפרשים על-פני מסכים מרובים.

# **איפוס המקלדת או שינוי הפעלה (rq sys+fn(**

הקש על **rq sys+fn** כדי לאפס את המקלדת או כדי לעבור מהפעלה אחת לאחרת. המקש החם **rq sys** מספק את אותה הפונקציה כמו מקש .IBM mainframe מחשב במסוף System Request

## **(fn+num lk) num lock של והשבתה הפעלה**

הקש **lk num+fn** כדי להפעיל או להשבית את התכונה lock num. כאשר מקש **lk num** מופעל, הוא מפעיל את לוח הספרות הפנימי ומאפשר להשתמש במקשים אלה להזנת נתונים בסגנון מחשבון. כאשר מקש **lk num** כבוי, המקשים חוזרים לבצע את הפונקציות המקוריות שלהם.

# **עצירת פעולה (break+fn(**

הקש על **break+fn** כדי להורות למחשב לעצור או להפסיק כל פעולה המתבצעת כעת.

# **HP Quick Launch Buttons (לחצני הפעלה מהירה של HP ( (בדגמים נבחרים בלבד)**

<span id="page-12-0"></span>השתמש ב-Buttons Launch Quick HP) לחצני הפעלה מהירה של HP (כדי לפתוח תוכניות שבהן אתה משתמש לעתים תכופות. תוכניות אלה נקראות לעתים יישומים בלוח הבקרה של HP Quick Launch Buttons.

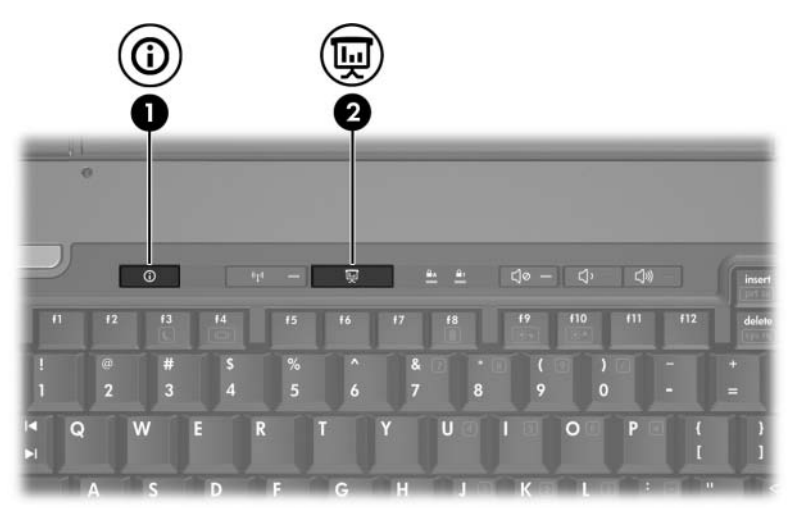

<span id="page-13-0"></span>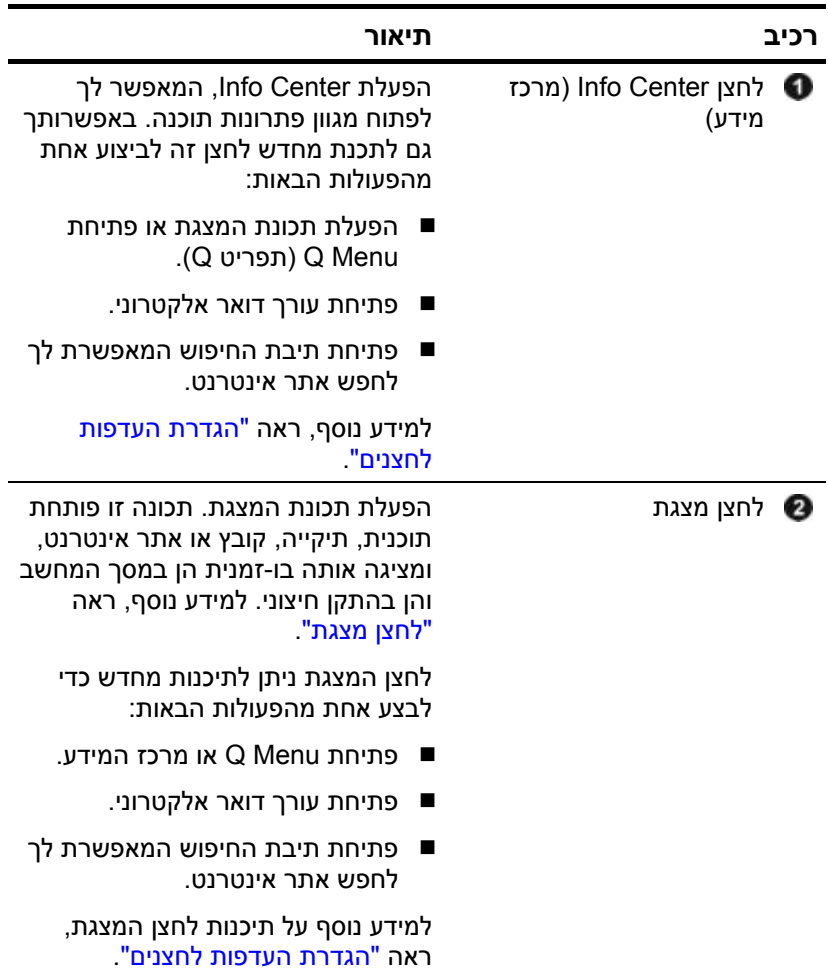

# **לחצן מצגת**

<span id="page-14-1"></span><span id="page-14-0"></span>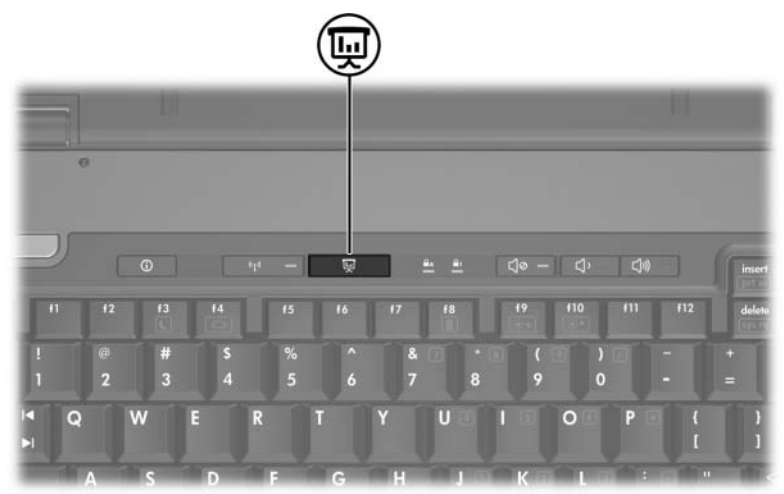

בעת לחיצה על לחצן מצגת בפעם הראשונה, נפתחת תיבת הדו-שיח 'הגדרות מצגת'. בתיבת דו-שיח זו, באפשרותך להגדיר את הלחצן לבצע אחת מהפעולות הבאות:

- פתיחת תוכנית, תיקייה, קובץ או אתר אינטרנט שתציין.
	- בחירת ערכת צריכת חשמל.
		- בחירת הגדרת תצוגה.

התמונה מוצגת בו-זמנית על מסך המחשב ובהתקן חיצוני המחובר לאחד הרכיבים הבאים:

- יציאת הצג החיצוני
- שקע יציאת S-וידאו בלוח האחורי
- יציאות ושקעים בהתקן עגינה אופציונלי (בדגמים נבחרים בלבד)

אם תבחר שלא להשתמש בהגדרות ברירת המחדל של לחצן מצגת, באפשרותך לתכנת מחדש את הלחצן לביצוע אחת מהפעולות הבאות:

- פתיחת O Menu או מרכז המידע.
	- פתיחת עורך דואר אלקטרוני.
- פתיחת תיבת החיפוש המאפשרת לך לחפש אתר אינטרנט.

# **לחצן Center Info) מרכז מידע)**

<span id="page-15-0"></span>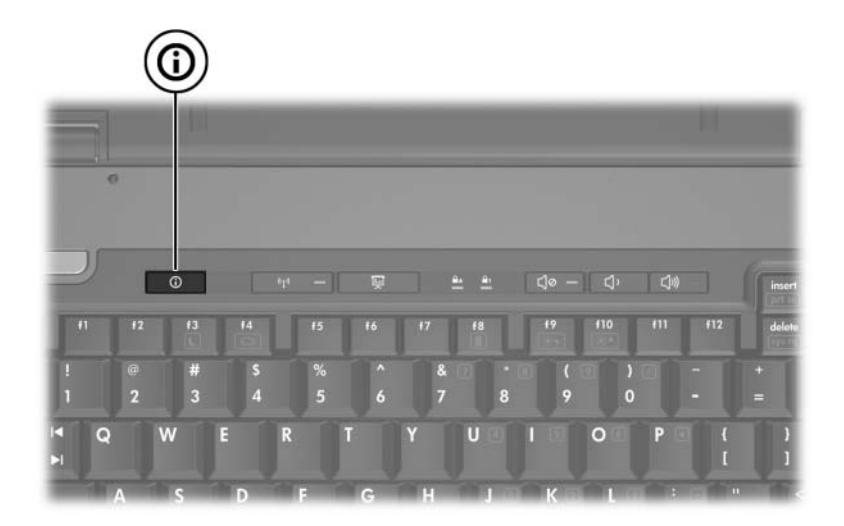

כאשר תלחץ על לחצן Center Info) מרכז מידע) בפעם הראשונה, Info Center ייפתח ויאפשר לך לפתוח פתרונות תוכנה מוגדרים מראש. אם תבחר שלא להשתמש בהגדרת ברירת המחדל עבור לחצן Center Info, באפשרותך לתכנת מחדש את הלחצן לביצוע אחת מהפעולות הבאות:

- . פתיחת Q Menu או הפעלת תכונת המצגתµ
	- פתיחת עורך דואר אלקטרוני.
- פתיחת תיבת החיפוש המאפשרת לך לחפש אתר אינטרנט.

# <span id="page-16-0"></span>**לוח הבקרה של Launch Quick HP Buttons) לחצני הפעלה מהירה של HP(**

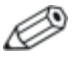

ייתכן שחלק מההעדפות המפורטות בלוח הבקרה של Quick HP Buttons Launch) לחצני הפעלה מהירה של HP (אינן נתמכות על-ידי המחשב.

תוכל להשתמש בלוח הבקרה של HP Ouick Launch Buttons (לחצני הפעלה מהירה של HP (כדי

- לתכנת את לחצן המצגת ואת לחצן Center Info ולשנות את ההגדרות עבור כל לחצן.
	- להוסיף, לשנות ולהסיר פריטים מ-Menu Q.
	- $\Box$ לקבוע העדפות לפריסת חלונות בשולחו העבודה של חלונות  $\blacksquare$
	- לכוונן את מערכת ההפעלה ואת הגדרות גופני התוכניות והסמלים.
		- $\mathbf t$ לציין העדפות אחרות, כולל  $\blacksquare$
	- העדפות להצגת סמל HP Quick Launch Buttons (לחצני הפעלה  $\Box$ מהירה של HP(.
	- הרשאה עבור משתמשים רגילים לשנות את הקצאות הלחצנים  $\Box$
- הרשאה עבור משתמשים לשינוי הקצאות לחצנים עבור לחצני גישה  $\Box$ קלה במקלדת חיצונית אופציונלית.
	- HP Quick Launch Buttons הצגת הודעות בשולחן העבודה עבור (לחצני הפעלה מהירה של HP(.
		- הפעלה או השרתה של שינוי מצב אוטומטי  $\square$ 
			- הפעלה או השבתה של מתג הצג.  $\Box$
			- הפעלה או השבתה של המתג המהיר.  $\square$
		- הפעלה או השבתה של תכונת זיהוי השינוי ברזולוציית הצג.  $\Box$

הסעיפים הבאים כוללים הוראות להגדרת העדפות בתוך לוח הבקרה. למידע נוסף שיוצג על המסך אודות פריט כלשהו בלוח הבקרה, לחץ על לחצן העזרה בפינה הימנית העליונה של החלון. לחצן העזרה מזוהה באמצעות סמל סימן שאלה.

# **פתיחת לוח הבקרה של Launch Quick HP Buttons) לחצני הפעלה מהירה של HP(**

<span id="page-17-1"></span><span id="page-17-0"></span>באפשרותך לפתוח את לוח הבקרה של Buttons Launch Quick HP) לחצני  $\cdot$ הפעלה מהירה של HP) רדרכים הראות

- לחץ על **'התחל'** > **'לוח הבקרה'** > **'מדפסות ורכיבי חומרה אחרים'** > **'לחצני הפעלה מהירה'**.
- לחץ לחיצה כפולה על סמל Buttons ולחצני הפעלה HP Ouick Launch Buttons מהירה של HP (באזור ההודעות, בקצה השמאלי של שורת המשימות.

### **הגדרת העדפות לחצנים**

באפשרותך לתכנת לחצן לפתיחת Menu Q, פתיחת Center Info, פתיחת עורך דואר אלקטרוני, חיפוש אתר אינטרנט או פתיחת תוכנית, תיקייה, קובץ או אתר אינטרנט בעת לחיצה על הלחצן.

כדי לפתוח את Menu Q או כדי לפתוח את Center Info בעת לחיצה על הלחצן:

- .1 בלוח הבקרה של Buttons Launch Quick HP) לחצני הפעלה מהירה של HP(, לחץ על הכרטיסייה **Buttons Programmable**) לחצנים ניתנים לתיכנות).
	- .2 לחץ על החץ למטה לצד הלחצן שברצונך להגדיר, ולאחר מכן לחץ על **Menu Q** או על **Center Info**) מרכז מידע).

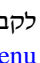

לקבלת מידע נוסף על Q Menu (תפריט Q), ראה "[הצגת](#page-19-1)" ."Q [Menu](#page-19-1)

.3 כדי לשמור את ההעדפות ולסגור את לוח הבקרה, לחץ על **'אישור'**.

<span id="page-18-0"></span>כדי לפתוח עורך דואר אלקטרוני או לחפש אתר אינטרנט בעת לחיצה על הלחצן:

- .1 בלוח הבקרה של Buttons Launch Quick HP) לחצני הפעלה מהירה של HP(, לחץ על הכרטיסייה **Buttons Programmable**) לחצנים ניתנים לתיכנות).
- .2 לחץ על החץ למטה לצד הלחצן שברצונך להגדיר, ולחץ על **eMail Launch**) הפעל דואר אלקטרוני) או **URL Search**) חפש כתובת  $(IIRI)$ 
	- .3 כדי לשמור את ההעדפות ולסגור את לוח הבקרה, לחץ על **OK** (אישור).

כדי לפתוח תוכנית, תיקייה, קובץ או אתר אינטרנט בעת לחיצה על הלחצן:

- .1 בלוח הבקרה של Buttons Launch Quick HP) לחצני הפעלה מהירה של HP(, לחץ על הכרטיסייה **Buttons Programmable**) לחצנים ניתנים לתיכנות).
	- .2 לחץ על החץ למטה לצד הלחצן שברצונך להגדיר ולאחר מכן לחץ על **Presentation**) מצגת).
		- .3 לחץ על לחצן **Configure**) קבע תצורה).
		- .4 בתיבה תחת Start to Program) תוכנית להפעלה), הקלד שם של תוכנית, תיקייה או קובץ, או כתובת URL של אתר אינטרנט.

או-

לחץ על **Browse**) עיון) כדי לחפש תוכניות, תיקיות, קבצים או אתרי-אינטרנט זמינים, ולאחר מכן לחץ כדי לבחור את אחד הפריטים.

.5 כדי להציג או לשנות את ערכת צריכת החשמל הנוכחית עבור תכונת המצגת, לחץ על אפשרות מתוך הרשימה **Scheme Power**) ערכת צריכת חשמל), או לחץ על **Options Power**) אפשרויות צריכת חשמל) כדי לפתוח את 'אפשרויות צריכת חשמל' בלוח הבקרה.

> כברירת מחדל, ערכת צריכת החשמל של תכונת המצגת נבחרת בעת לחיצה על לחצן מצגת.

- <span id="page-19-1"></span><span id="page-19-0"></span>.6 כדי לבחור הגדרות תצוגה עבור תכונת המצגת, לחץ על **Only Internal** (פנימית בלבד), **Display Dual**) תצוגה דואלית) או **Desktop Extended** (שולחן עבודה מורחב).
	- כברירת מחדל, ההגדרה Only Internal) פנימית בלבד) נבחרת. בעת בחירה בהגדרה Desktop Extended) שולחן עבודה מורחב), באפשרותך לבחור את האפשרות שמאפשרת למחשב לקבוע רזולוציה אופטימלית. לחץ על **system Allow** למערכת אפשר (**to determine optimum resolution** לקבוע את הרזולוציה האופטימלית) ולאחר מכן לחץ על **Apply**) החל). כאשר תבחר בהגדרה Desktop Extended (שולחן עבודה מורחב), באפשרותך לבחור את רזולוציית המסך הן עבור מסך המחשב והן עבור הצג החיצוני. באפשרותך להחליף בין הצגים על-ידי לחיצה על לחצן מצגת. פעולה זו תחזיר את ערכת צריכת החשמל להגדרות המקוריות.
- .7 כדי לבטל את מסך ברוכים הבאים בעת לחיצה על לחצן מצגת, נקה **Show welcome screen when presentation button** הסימון תיבת את **pressed is**) הצג את מסך ברוכים הבאים לאחר לחיצה על לחצן מצגת).
	- .8 כדי לשמור את ההעדפות ולסגור את לוח הבקרה, לחץ על **Apply** (החל) ולאחר מכן לחץ על **OK**) אישור).

### **Q Menu הצגת**

Menu Q מספק גישה מהירה למשימות רבות של המערכת, המתבצעות באמצעות לחצנים, מקשים או מקשים חמים שנמצאים ברוב המחשבים.

כדי להציג את Menu Q בשולחן העבודה:

>> לחץ באמצעות לחצן העכבר הימני על סמל Launch Quick HP Buttons) לחצני הפעלה מהירה של HP (ובחר באפשרות **Q Launch Menu**) הפעל את תפריט Q(.

#### **הגדרת העדפות עבור Menu Q**

Menu Q יכול להציג עד 40 פריטים. כמה פריטים המוגדרים על-ידי המערכת מוצגים כברירת מחדל. באפשרותך לבחור להציג פריטים אלה או לבחור שלא להציג אותם. ניתן להוסיף, לשנות ולהסיר רק פריטים המוגדרים על-ידי המשתמש.

**Items to display on Q** הרשימה באמצעות מנוהלים Q Menu-ב הפריטים **Menu**) פריטים להצגה בתפריט Q(.

#### **הסרת פריט מ-**Menu Q

כדי להסיר פריט מ-Menu Q:

- .1 בלוח הבקרה של Buttons Launch Quick HP) לחצני הפעלה מהירה של HP(, לחץ על הכרטיסייה **Menu Q**) תפריט Q(.
	- ,(Q בתפריט להצגה פריטים (**Items to display on Q Menu** ברשימה .2 נקה את תיבת הסימון עבור כל פריט שברצונך להסיר.
		- .3 כדי לשמור את ההעדפות ולסגור את לוח הבקרה, לחץ על **OK** (אישור).

#### **הוספת פריט מהרשימה ל-**Menu Q

פריטים (**Items to display on Q Menu** מהרשימה פריט להוסיף כדי :Q Menu-ל) Q Menu-ב להצגה

- .1 בלוח הבקרה של Buttons Launch Quick HP) לחצני הפעלה מהירה של HP(, לחץ על הכרטיסייה **Menu Q**) תפריט Q(.
	- .2 בחר בתיבת הסימון של הפריט שברצונך להוסיף.
	- .3 כדי לשמור את ההעדפות ולסגור את לוח הבקרה, לחץ על **OK** (אישור).

#### **הוספת פריט המוגדר על-ידי המשתמש ל-Menu Q**

כדי להוסיף פריט הן לרשימה **Menu Q on display to Items**) פריטים להצגה בתפריט Q (והן ל-Menu Q, כאשר אינו מופיע ברשימה זו (לדוגמה, פריט בכונן, ברשת או באינטרנט):

- .1 בלוח הבקרה של Buttons Launch Quick HP) לחצני הפעלה מהירה של HP(, לחץ על הכרטיסייה **Menu Q**) תפריט Q(.
	- .2 לחץ על **Add**) הוסף).
	- .3 בתיבת הדו-שיח **Entry Menu New Add**) הוספת פריט תפריט חדש), באפשרותך להוסיף את הפריט על-ידי הקלדה או עיון:
- כדי להוסיף את הפריט באמצעות המקלדת, הקלד שם עבור הפריט  $\Box$ בתיבה **Name Display**) שם תצוגה) והקלד את הנתיב לפריט בתיבה **Name File**) שם קובץ). אם אתה מעדיף להקליד את שם התצוגה, אך לעיין לשם הקובץ, השאר את התיבה **Name File**) שם קובץ) ריקה.
	- כדי להוסיף פריט על-ידי עיון, לחץ על לחצן **Browse**) עיון). בחלון, בחר את הפריט. (השם המלא של הפריט מוצג בתיבה **File Name**) שם קובץ), ואם לא הקלדת מוקדם יותר שם בתיבה **Name Display**) שם תצוגה), נוצר שם תצוגה משם הפריט. שם זה מוצג בתיבה **Name Display**) שם תצוגה)).
- .4 כדי לשמור את ההעדפות ולסגור את תיבת הדו-שיח, לחץ על **'אישור'**.

#### **שינוי פריט שהוגדר על-ידי המשתמש**

ניתן לשנות פריטים שהוגדרו על-ידי המשתמש, אך לא ניתן לשנות פריטים מוגדרים על-ידי המערכת. אם תבחר פריט מוגדר על-ידי המערכת ברשימה Modify לחצן ,)Q בתפריט להצגה פריטים (**Items to display on Q Menu** (שינוי) לא יהיה זמין.

כדי לשנות את שם התצוגה ו/או שם הקובץ של פריט המוגדר על-ידי המשתמש:

- .1 בלוח הבקרה של Buttons Launch Quick HP) לחצני הפעלה מהירה של HP(, לחץ על הכרטיסייה **Menu Q**) תפריט Q(.
	- פריטים (**Items to display on Q Menu** ברשימה הפריט על לחץ .2 להצגה בתפריט Q(.
		- .3 לחץ על **Modify**) שנה).
- כדי לשנות את שם התצוגה או שם הקובץ של פריט באמצעות  $\Box$ המקלדת, הקלד את השם החדש של הפריט בתיבה **Name Display** (שם תצוגה), או הקלד את הנתיב החדש לפריט בתיבה **Name File** (שם קובץ). אם אתה מעדיף להקליד את שם התצוגה, אך לעיין לשם הקובץ, השאר את התיבה **Name File**) שם קובץ) ריקה.
- כדי לשנות את שם התצוגה או את שם הקובץ באמצעות עיון, לחץ  $\Box$ על לחצן **Browse**) עיון).

בחלון, בחר את הפריט. (השם המלא של הפריט מוצג בתיבה **Name File**) שם קובץ), ואם לא הקלדת מוקדם יותר שם בתיבה **Name Display**) שם תצוגה), נוצר שם תצוגה משם הפריט. שם זה מוצג בתיבה **Name Display**) שם תצוגה)).

.4 כדי לשמור את ההעדפות ולסגור את תיבת הדו-שיח, לחץ על **OK** (אישור).

#### **שינוי המיקום של פריט ב-Menu Q**

כדי לשנות את המיקום של פריט ב-Menu Q:

- .1 בלוח הבקרה של Buttons Launch Quick HP) לחצני הפעלה מהירה של HP(, לחץ על הכרטיסייה **Menu Q**) תפריט Q(.
	- פריטים (**Items to display on Q Menu** ברשימה הפריט את בחר .2 להצגה בתפריט Q(. בצע את הפעולה הבאה:
	- כדי להעביר פריט למעלה ברשימה, לחץ על לחצן **Up Move**) הזז למעלה).
- כדי להעביר פריט למטה ברשימה, לחץ על לחצן **Down Move**) הזז למטה).
	- .3 כדי לשמור את ההעדפות ולסגור את לוח הבקרה, לחץ על **'אישור'**.

#### **Items to display on Q Menu מהרשימה פריט הסרת (פריטים להצגה בתפריט Q(**

פריטים המוגדרים על-ידי המערכת אינם ניתנים להסרה מהרשימה .(Q בתפריט להצגה פריטים (**Items to display on Q Menu**

כדי להסיר פריט שהוגדר על-ידי משתמש:

- .1 בלוח הבקרה של Buttons Launch Quick HP) לחצני הפעלה מהירה של HP(, לחץ על הכרטיסייה **Menu Q**) תפריט Q(.
	- .2 לחץ על הפריט שברצונך להסיר.
		- .3 לחץ על **Remove**) הסר).
	- .4 כדי לשמור את ההעדפות ולסגור את לוח הבקרה, לחץ על **OK** (אישור).

### **הגדרת העדפות פרישת חלונות**

כדי לקבוע העדפות לפרישה בשולחן העבודה של חלונות:

- <span id="page-24-0"></span>.1 בלוח הבקרה של Buttons Launch Quick HP) לחצני הפעלה מהירה של HP(, לחץ על הכרטיסייה **Tile Quick**) פרישה מהירה).
	- .2 לחץ על **'פרישה אנכית'** או **'פרישה אופקית'**, ולאחר מכן לחץ על התוכניות שברצונך לפרוש בתיבה **'יישומים הפועלים כעת'**.
		- .3 כדי לשמור את ההעדפות ולסגור את לוח הבקרה, לחץ על **OK** (אישור).

#### **הגדרת העדפות זום**

כדי לשנות את מערכת ההפעלה ואת הגדרות גופני התוכניות והסמלים:

- .1 בלוח הבקרה של Buttons Launch Quick HP) לחצני הפעלה מהירה של HP(, לחץ על הכרטיסייה **Zoom**) זום).
	- .2 השתמש במחוונים כדי לכוונן את גודל הגופנים והסמלים במערכת ההפעלה, וכדי לכוונן את גודל הגופן של כותרות ותפריטים בתוכניות.
		- .3 כדי לסנכרן את הגדרות מערכת ההפעלה והתוכניות, לחץ על התיבה מערכת הגדרות סנכרן (**Synchronize OS and application settings** הפעלה ויישומים).
			- .4 כדי לשמור את ההעדפות ולסגור את לוח הבקרה, לחץ על **OK** (אישור).

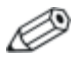

כדי לשחזר את הגדרות ברירת המחדל, לחץ על לחצן **Default** (ברירת מחדל).

### **הגדרת העדפות אחרות**

<span id="page-25-0"></span>באפשרותך להגדיר העדפות אחרות מתוך הכרטיסייה Launch Quick HP Preferences Buttons) העדפות לחצני הפעלה מהירה של HP(.

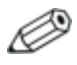

ייתכן שחלק מההעדפות המפורטות בכרטיסייה Preferences (העדפות) אינן נתמכות על-ידי המחשב שלך.

כדי להגדיר העדפה:

- .1 בלוח הבקרה של Buttons Launch Quick HP) לחצני הפעלה מהירה של HP(, לחץ על הכרטיסייה **Preferences**) העדפות).
	- .2 כדי להציג או להשבית העדפה, לחץ על תיבת הסימון לצד הפריט.

-או-

כדי לנקות או להשבית העדפה, נקה את תיבת הסימון לצד הפריט.

.3 כדי לשמור את ההעדפות ולסגור את לוח הבקרה, לחץ על **'אישור'**.

למידע נוסף שיוצג על המסך אודות פריט כלשהו בכרטיסייה Preferences) העדפות), לחץ על לחצן העזרה בפינה הימנית העליונה של החלון, ולאחר מכן לחץ על פריט. לחצן העזרה מזוהה באמצעות סמל סימן שאלה.

# <span id="page-26-0"></span>**3 לוחות ספרות**

#### המחשב כולל לוח ספרות פנימי, ותומך גם בלוח ספרות חיצוני אופציונלי או במקלדת חיצונית אופציונלית הכוללת לוח ספרות.

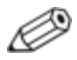

ייתכן שהמחשב שלך נראה מעט שונה מהאיורים בסעיף זה.

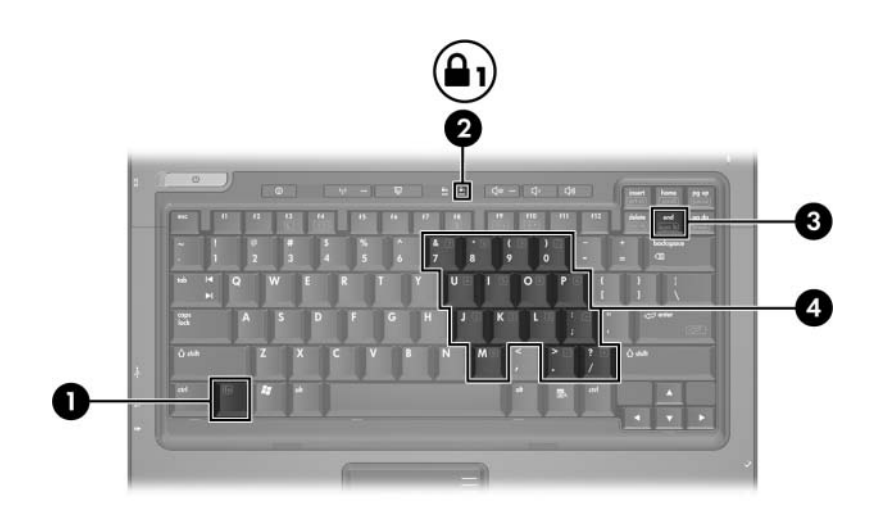

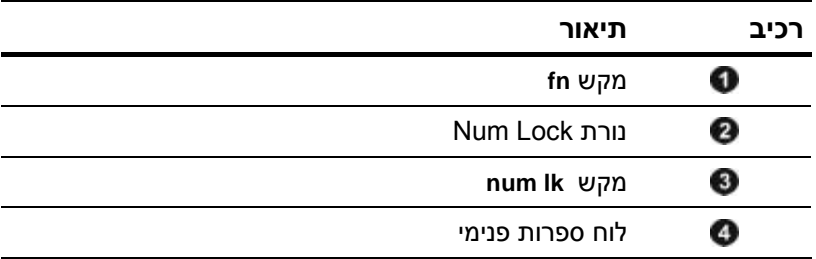

# **שימוש בלוח הספרות הפנימי**

<span id="page-27-0"></span>ניתן להשתמש ב15- המקשים בלוח הספרות הפנימי במקלדת בדומה למקשים במקלדת חיצונית. כשלוח הספרות הפנימי מופעל, כל מקש בלוח הספרות מבצע את הפונקציה המצוינת על-ידי הסמל המופיע בפינה הימנית העליונה של המקש.

### **הפעלה והשבתה של לוח הספרות הפנימי**

הקש **lk num+fn** להפעלת לוח הספרות הפנימי. נורת lock num נדלקת. הקש שוב **lk num+fn** להחזרת המקשים לפעולתם הרגילה.

לוח הספרות הפנימי לא יפעל כאשר מקלדת או לוח ספרות חיצוניים מחוברים למחשב או להתקן עגינה אופציונלי.

#### **מיתוג פונקציות מקשים בלוח הספרות הפנימי**

תוכל להחליף באופן זמני את פונקציות המקשים בלוח הספרות הפנימי בין הפונקציות הרגילות שלהם לבין פונקציות מקשי הספרות, באמצעות מקש **fn** או צירוף המקשים **shift+fn**.

- כדי להחליף בין פונקציה של מקש בלוח הספרות לפונקציה של לוח הספרות כאשר לוח הספרות כבוי, הקש על **fn** מבלי להרפות ממנו, תוך הקשה על מקש לוח הספרות.
- כדי להשתמש באופן זמני במקשי הספרות כמקשים רגילים כאשר לוח הספרות מופעל:
	- הקש והחזק את מקש **fn** מבלי להרפות ממנו להקלדת אותיות קטנות באנגלית.
	- הקש והחזק את המקשים **shift+fn** מבלי להרפות מהם להקלדת אותיות גדולות באנגלית.

## **שימוש בלוח ספרות חיצוני**

<span id="page-28-0"></span>רוב המקשים ברוב לוחות הספרות החיצוניים פועלים באופן שונה כשמקש lock num מופעל וכשמקש lock num אינו מופעל. (כברירת מחדל, מצב num lock כבוי). לדוגמה:

- סכשמצב num lock מופעל, רוב המקשים בלוח הספרות מקלידים  $\blacksquare$ ספרות.
- כשמצב num lock מושבת. רוב המקשים בלוח הספרות פועלים כמקשי  $\blacksquare$ חצים, כמקש up page או כמקש down page.

כשמצב lock num מופעל בלוח ספרות חיצוני, נורת lock num במחשב דולקת. כשמצב lock num בלוח ספרות חיצוני אינו מופעל, נורת lock num במחשב כבויה.

אם לוח הספרות החיצוני מחובר, לא ניתן להפעיל את לוח הספרות הפנימי.

### **הפעלה או השבתה של מצב lock num בשעת עבודה**

כדי להפעיל או להשבית את lock num במקלדת חיצונית בזמן שאתה עובד:

>> הקש על מקש **lk num** בלוח הספרות החיצוני, לא במחשב.

# <span id="page-29-0"></span>**אינדקס**

#### **א** אזורי גלילה, לוח מגע [1-2](#page-4-0) **ה** החלפת צגים [2-4](#page-9-0) העדפות תכונת מצגת, הגדרה [2-12](#page-17-0) [3-3](#page-28-0) num lock הפעלת [3-3](#page-28-0) num lock השבתת **ו** וידאו משולב [2-4](#page-9-0) **ט** טעינת הסוללה, הצגת מידע [2-4](#page-9-0) **כ** כניסה למצב המתנה [2-3](#page-8-0) **ל** לוח מגע הגדרת העדפות [1-3](#page-5-0) שימוש [1-1](#page-3-0) תיאור [1-1](#page-3-0) לוח ספרות חיצוני [3-3](#page-28-0) לוח ספרות פנימי [3-3](#page-28-0) לוח ספרות חיצוני [3-3](#page-28-0) פנימי [3-3](#page-28-0) לחצן מצגת [2-8](#page-13-0); [2-9](#page-14-0); [2-10](#page-15-0) לחצן מרכז מידע [2-8](#page-13-0) לחצנים [2-8](#page-13-0) Info Center הפעלה מהירה [2-7](#page-12-0); [2-11](#page-16-0) לוח מגע [1-2](#page-4-0) מצגת [2-8](#page-13-0); [2-9](#page-14-0); [2-10](#page-15-0) **מ**

מידע מערכת, הצגה [2-5](#page-10-0) מקש **fn** [3-1](#page-26-0)

[3-1](#page-26-0) **num lock** מקש מקש **shift** [3-2](#page-27-0) מקשי עריכה [2-1](#page-6-0) מקשי פונקציות [2-1](#page-6-0) מקשים חמים זיהוי [2-1](#page-6-0) מדריך מהיר [2-2](#page-7-0) מקשים [3-1](#page-26-0) **fn** [3-1](#page-26-0) **num lock** [3-2](#page-27-0) **shift** מקשים חמים [2-1](#page-6-0) עריכה [2-1](#page-6-0) פונקציות [2-2](#page-7-0)

#### **נ**

[3-1](#page-26-0) num lock ,נורות **ע** עכבר חיצוני [1-2](#page-4-0) ערכות צריכת חשמל [2-13](#page-18-0) **פ**

פקודות המקשים החמים איפוס המקלדת או שינוי הפעלה [2-6](#page-11-0) הגברת בהירות מסך [2-5](#page-10-0) החלפת צגים [2-4](#page-9-0) הפחתת בהירות מסך [2-5](#page-10-0) הפעלה וכיבוי של [2-6](#page-11-0) num lock הפעלה וכיבוי של [2-5](#page-10-0) scroll lock הפעלת המתנה [2-2](#page-7-0); [2-3](#page-8-0) הצגת מידע מערכת [2-5](#page-10-0) השהיית תוכנית או פקודה [2-6](#page-11-0)<br>מידע אודות טעינת הסוללה [2-4](#page-9-0)

עצירת פעולה [2-6](#page-11-0) תוכן הדפסת מסך [2-5](#page-10-0) פרישה, הגדרת העדפות [2-19](#page-24-0) **N** num lock הפעלה [3-3](#page-28-0) השבתה [3-3](#page-28-0) [3-1](#page-26-0) נורה ,num lock

### **Q**

לחצני (Quick Launch buttons הפעלה מהירה) [2-7](#page-12-0); [2-11](#page-16-0)

Hewlett-Packard Development , L.P. לחברת שמורות הזכויות כל 2006©

Microsoft ו-Windows הם סימנים מסחריים רשומים בארצות הברית של .Microsoft Corporation

המידע הנכלל במסמך זה נתון לשינויים ללא הודעה מוקדמת. האחריות הבלעדית למוצרי HP ולשירותיה מפורטת במפורש בכתבי האחריות הנלווים למוצרים ושירותים אלה. אין להבין מתוך הכתוב לעיל כי תחול על המוצר אחריות נוספת כלשהי. חברת HP לא תישא באחריות לשגיאות טכניות או לשגיאות עריכה או להשמטות הכלולות במסמך זה.

> לוח מגע ומקלדת מהדורה ראשונה: מאי 2006 מק"ט: 1BB409918-